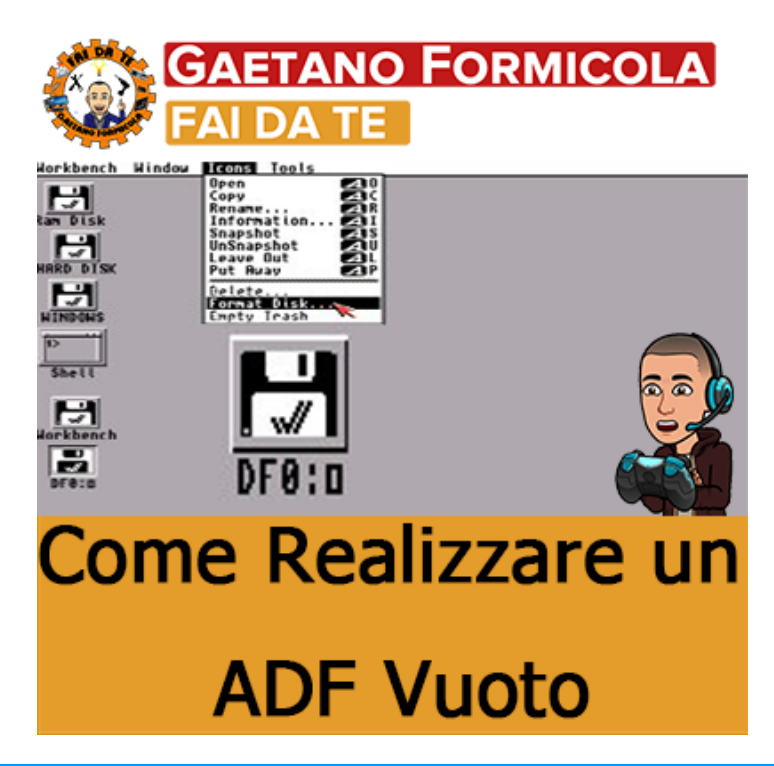

## *Introduzione al tutorial*

Questo tutorial ti mostrerà come creare un'immagine ADF formattata in bianco, questi possono essere usati per salvare giochi ecc. Sebbene gli appassionati di Amiga più avanzati si staranno chiedendo perché qualcuno debba dirlo a questo - ci sono molte persone là fuori che hanno appena entrare nell'emulazione Amiga e non avere idea di come fare questo tipo di cose, miriamo ad aiutare.

Questo ADF vuoto non si avvia all'avvio, ti insegneremo come farlo in un tutorial successivo.

## **Requisiti**

Avrai bisogno di quanto segue per seguire questo tutorial:

- [WinUAE](https://gaetanoformicolafaidate.it/index.php/2019/07/18/539/) (qualsiasi versione)
- [Workbench](http://www.mediafire.com/file/99g2ixk7qx9097i/Workbench_31.7z/file) (qualsiasi versione)

Una volta che hai tutto quanto sopra procedi alla guida.

## **Guida**

Avvia WinUAE e inserisci i tuoi ADF Workbench, fai clic su OK e una volta caricato Workbench, fai clic su Stampa F12:

- Fare clic sulla scheda Floppies
- Fai clic su Crea vuoto "Floppy"
- Immettere un nome e un percorso per salvare il nuovo ADF
- Premere OK per tornare a Workbench

Ora, sebbene tu abbia appena creato un'immagine ADF, non è stata formattata e quindi non è molto utile per quanto riguarda il salvataggio dei giochi o l'utilizzo per qualsiasi

tipo di archiviazione dei dati, quindi quello che dobbiamo fare ora è formattare il disco in modo tale:

- Premere F12
- Fare clic sulla scheda Floppies
- Fai clic su [:] accanto a DF0: e seleziona il tuo ADF appena creato
- Premere OK per tornare a Workbench

Noterai un'altra icona sul desktop di Workbench, che dovrebbe avere un aspetto simile a:

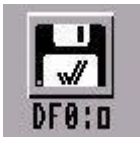

Indica che il disco si trova nell'unità DF0: ed è attualmente illeggibile da Workbench, quindi ora è il momento di formattare l'ADF. Fare clic sull'icona una volta con il tasto sinistro del mouse, tenere premuto il tasto destro del mouse e selezionare Formatta disco dal menu a discesa Icone nella parte superiore dello schermo: vedere l'illustrazione seguente.

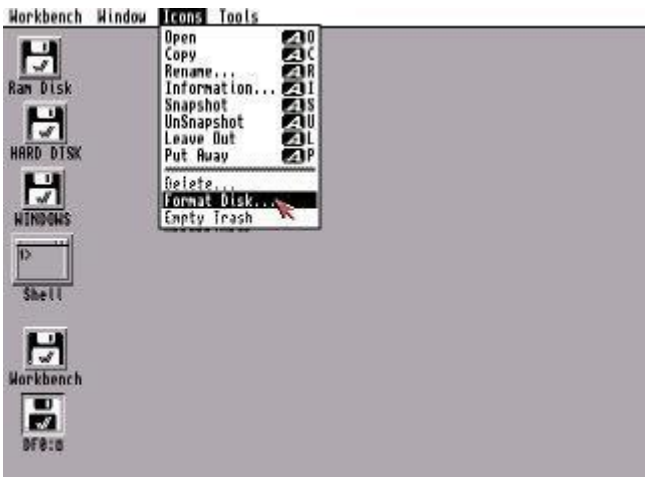

Il programma di formattazione dovrebbe apparire dopo aver cliccato su "Formatta disco".

- Dai al tuo disco un'etichetta, in questo caso "Fai Da Te"
- Fai clic su Formato
- Fai clic su Procedi nel messaggio di avviso

Non è necessario abilitare nessuna delle altre opzioni. Si noti che Quick Format è disponibile solo per dischi / ADF che sono stati formattati una volta in precedenza, poiché si tratta di un nuovo disco il file system Amiga deve essere scritto affinché funzioni. Vedere l'illustrazione qui sotto.

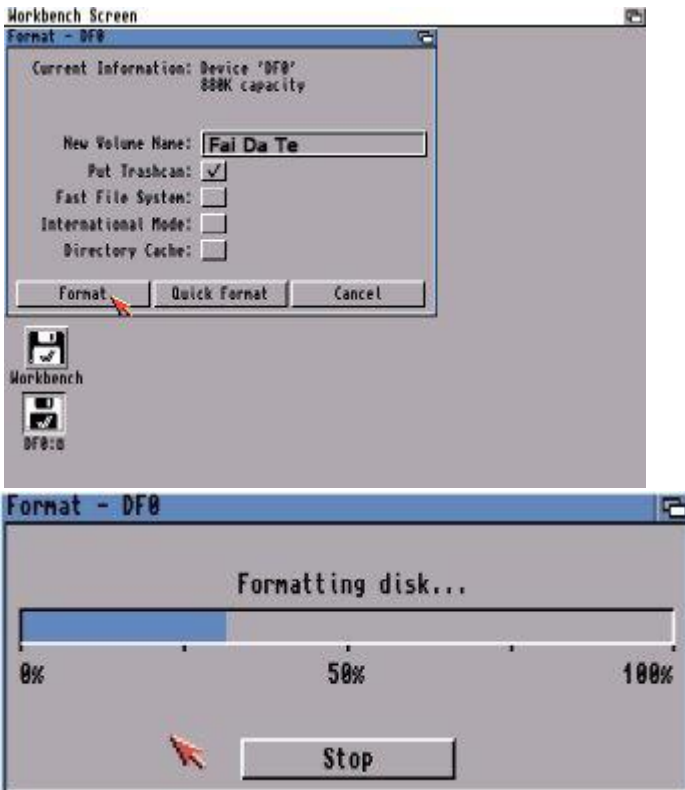

Una volta che questo schermo raggiunge il 100%, hai un ADF vuoto formattato.

Siti Web [http://gaetanoformicolafaidate.it](http://gaetanoformicolafaidate.it/)

Retro Shop <https://bit.ly/retroshopstore>

SpeedyMarket [https://speedymarket.store](https://speedymarket.store/)

Social Network [https://bit.ly/LE\\_MIE\\_PAGINE\\_SOCIAL](https://bit.ly/LE_MIE_PAGINE_SOCIAL)

Facebook <https://www.facebook.com/GaetanoFormicolaFaiDaTe>

YouTube <https://www.youtube.com/channel/UCYJTUKJp80UKRiA0rJbMlIw>

Instagram [https://www.instagram.com/gaetano\\_formicola\\_fai\\_da\\_te](https://www.instagram.com/gaetano_formicola_fai_da_te)

Twitter <https://twitter.com/GaetanoFormico4>